## TECHNICAL NOTE

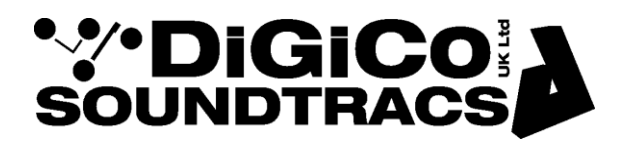

Date 21st July 21 ref 535 Raised by: AR Distributed to: as required

> Digico(UK) Ltd. unit 10 Silverglade Business Park Chessington Surrey KT9 2QL England Tel: +44 1372 845600 email: support@digiconsoles.com www.digico.biz

## **DMI-DANTE64@96 MODULE**

## **Rollback of Dante firmware to a previous version**

Current DMI-DANTE64@96 modules ship with firmware version 4.0.20.0 for Digico Quantum and SD consoles running software version v1455 or later.

Quantum and SD console users running software version v1280 or earlier, who want to use the A168D or A164D Dante stage racks have to use Dante firmware version 4.0.19.0.

S-Series consoles (running v2.6.1 or earlier) and 4REA4 systems (running v1.40 or earlier) also must use Dante firmware version 4.0.19.0.

This document explains the necessary steps to roll back to an earlier version of the Dante firmware, which can be downloaded from the Digico website. <https://digico.biz/support-files/>

Download DiGiCo DMI DANTE 64@96 4.0.19.zip and extract the file. The resulting file is called DiGiCo DMI DANTE 64@96 4.0.19.dnt

Dante Controller version 4.4.0.8 or later is required. In earlier versions the Dante Firmware Updater incorporated into Dante Controller only allows to upgrade the firmware to a later version. In version 4.4.0.8 the functionality to roll back to an earlier version must be switched on. The necessary steps are detailed below.

- 1. Open Dante Controller software.
- 2. Launch Dante Updater from the 'View' menu.

Dante Controller - Network View ÷

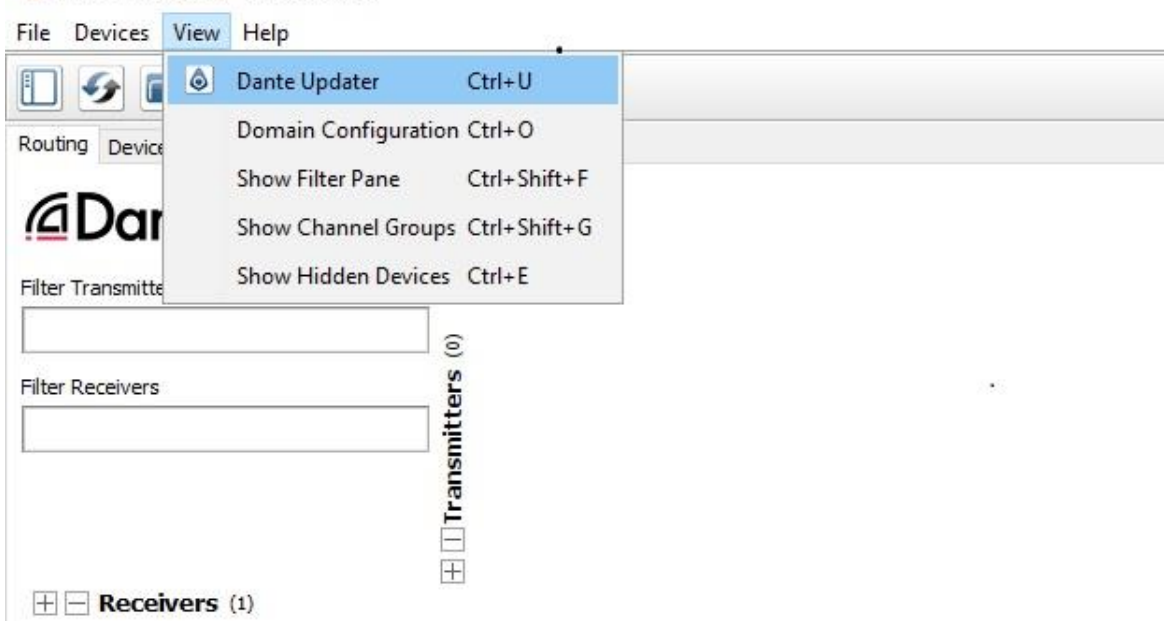

3. Dante Updater will launch, and the first page will look like the picture below.

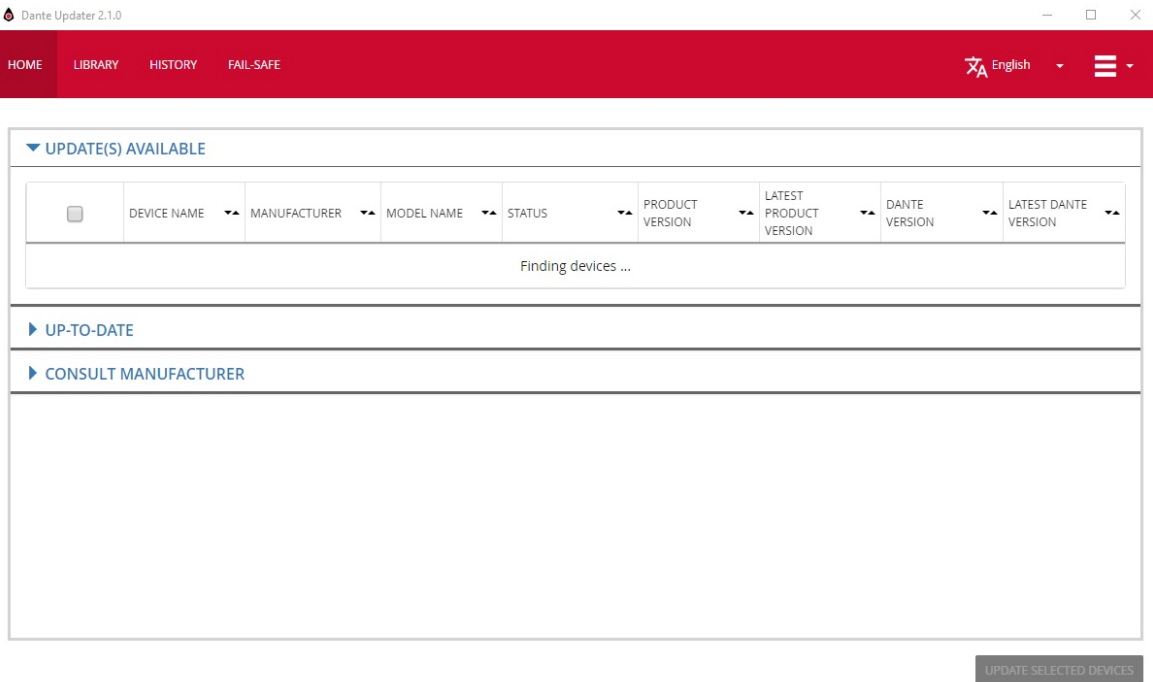

4. Select 'Advanced Settings' from the dropdown menu in the top right-hand corner.

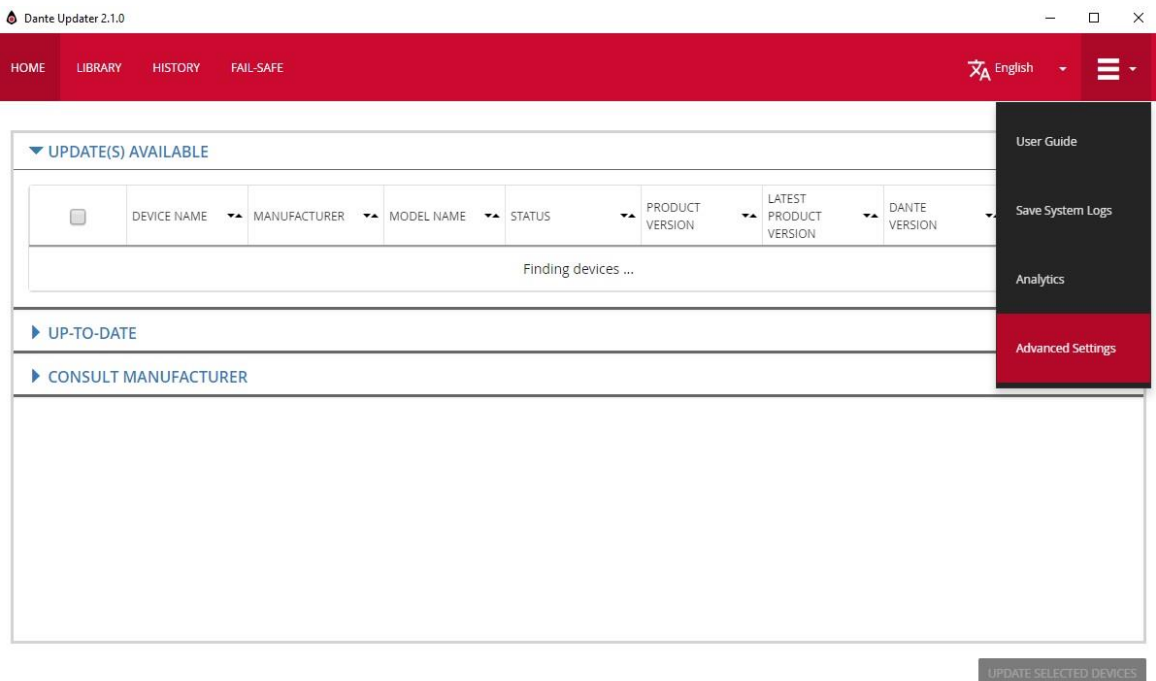

5. A new window pops up showing the available advanced settings. Tick the box 'Allow imported firmware' and tick the box 'Allow rollback to previous version'. Then click 'Apply'.

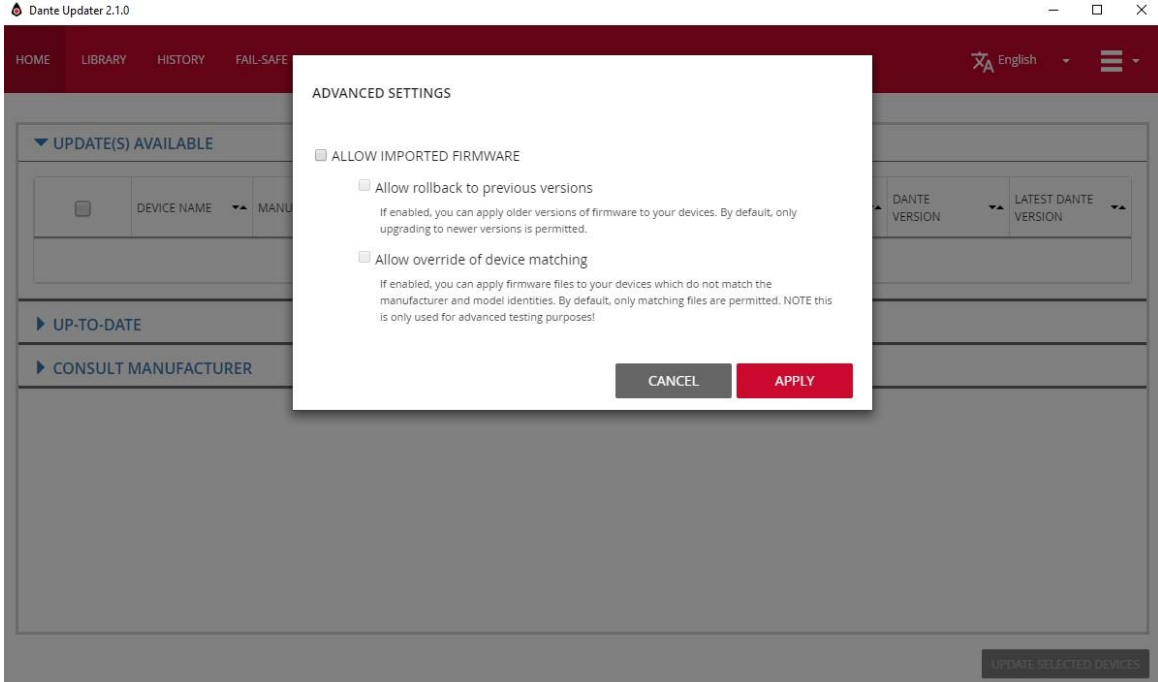

6. Go to the 'Library' tab and flip open the menu next to 'IMPORTED FILES'. In this case the system reports that no files were previously imported, but it is possible that other firmware files will be listed there. Click on 'IMPORT FIRMWARE' in the bottom right corner.

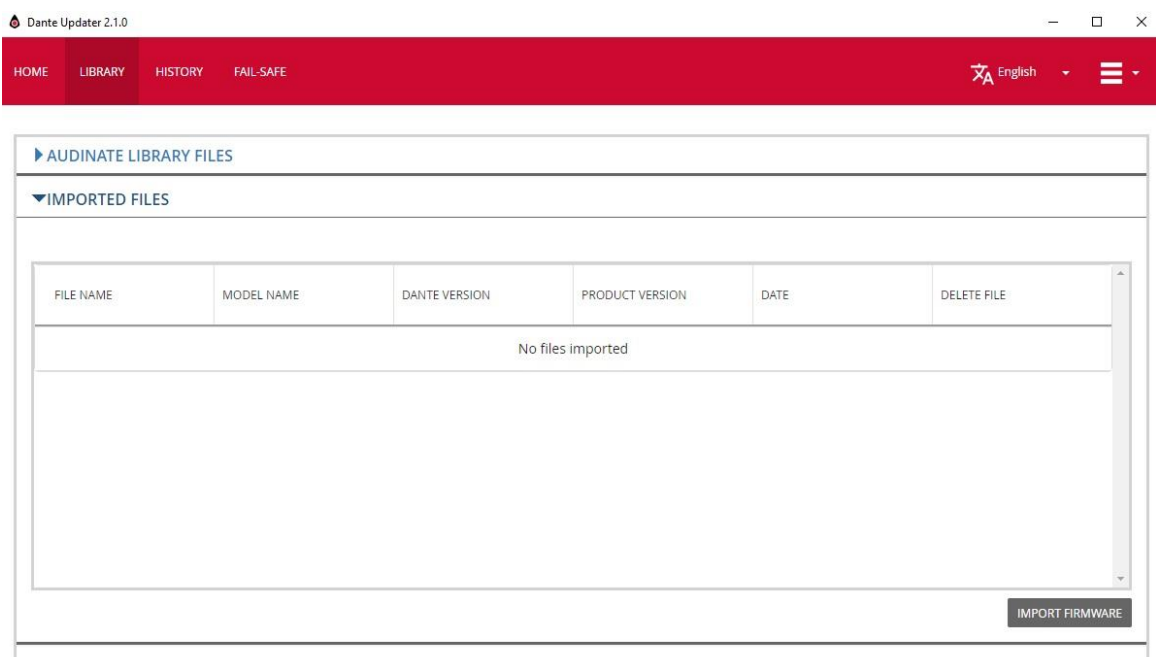

7. A new window will pop up. Drag and drop the Dante firmware file onto this window or click 'SELECT FILE' and navigate to the location on the hard disk where the firmware file is located.

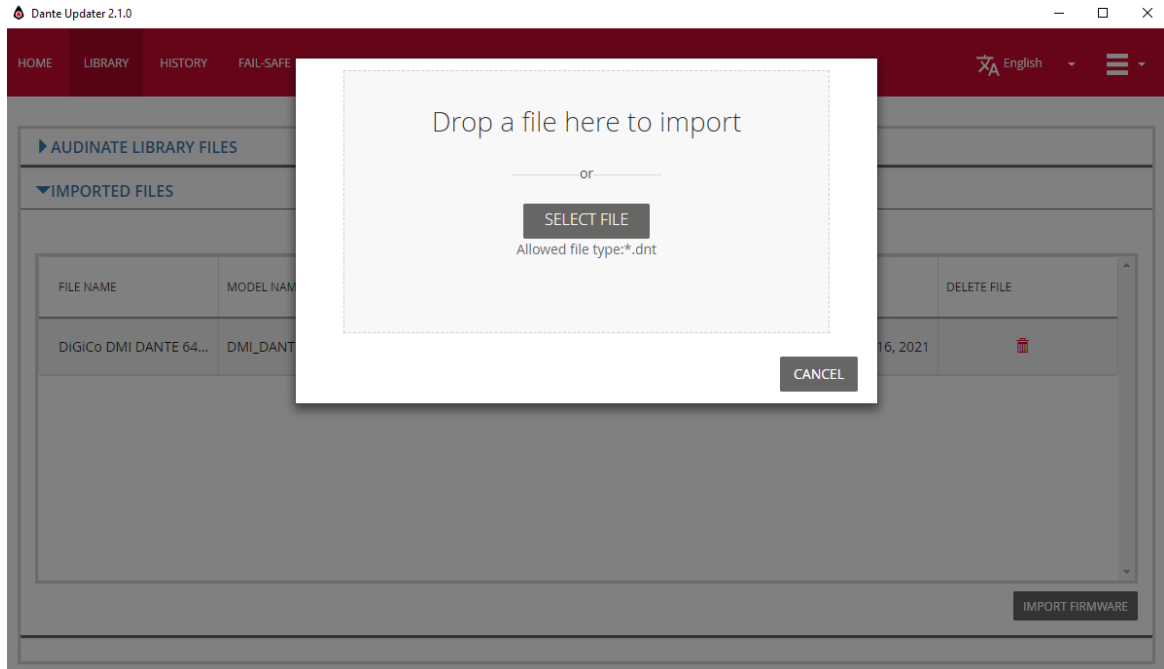

8. Once the firmware file has been imported, it will be listed under 'IMPORTED FILES'.

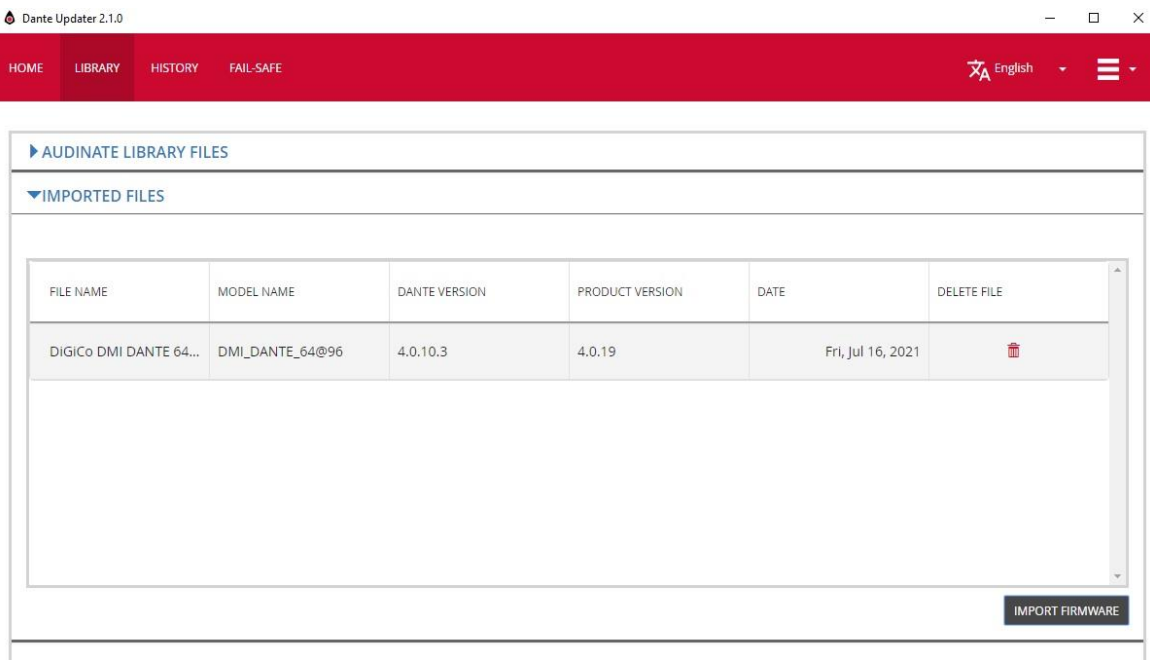

- 9. Go to the 'HOME' tab and flip open the 'IMPORTED FIRMWARE FILES'. Dante Updater will list all the devices which match any of the imported firmware files. In the picture below there are three DMI-DANTE64@96 modules detected on the network which are all potential candidates for the imported firmware file.
- 10. Select the card to roll back, and it will expand, showing the option to select 'ROLLBACK' in the lower right corner.

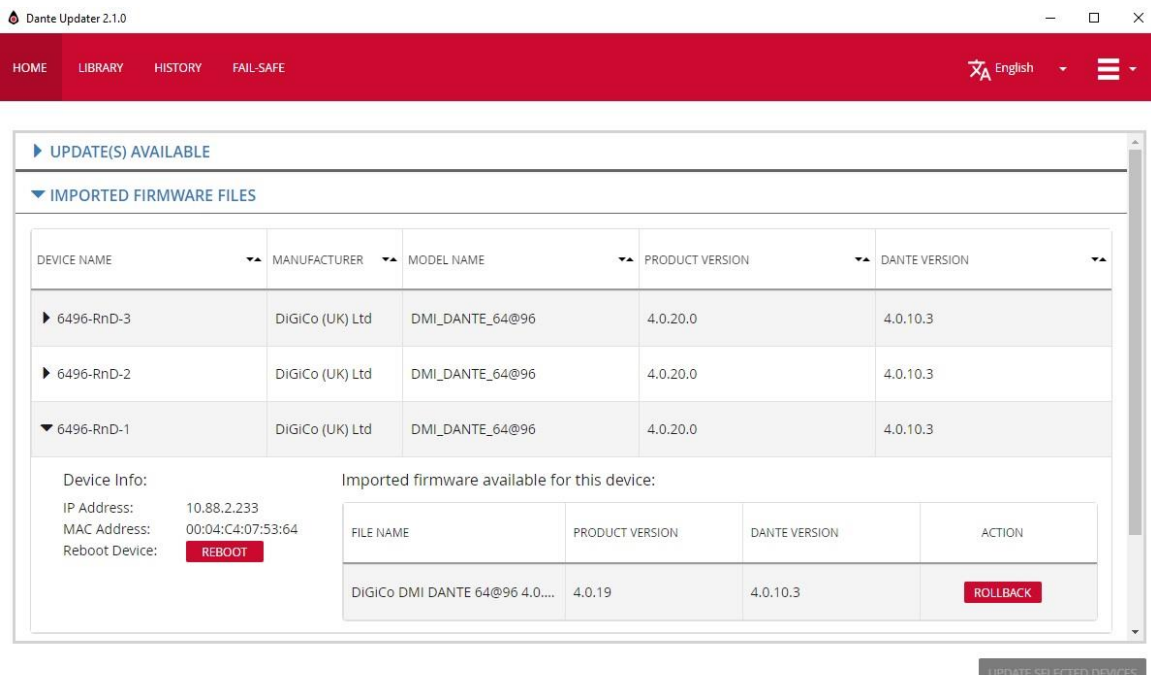

11. Click 'ROLLBACK' and a warning window will show. Click 'CONTINUE'.

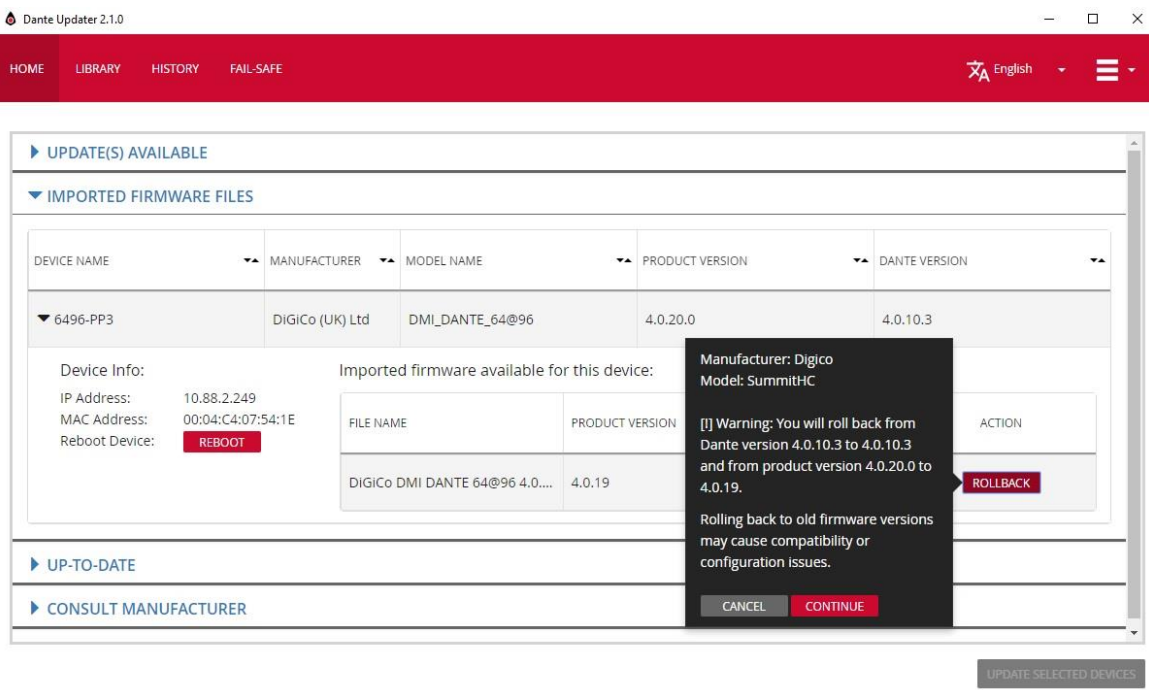

12. Another window will open showing the device to be updated. Tick the box next to 'I understand that audio will be disrupted'. Next, click 'UPDATE NOW'.

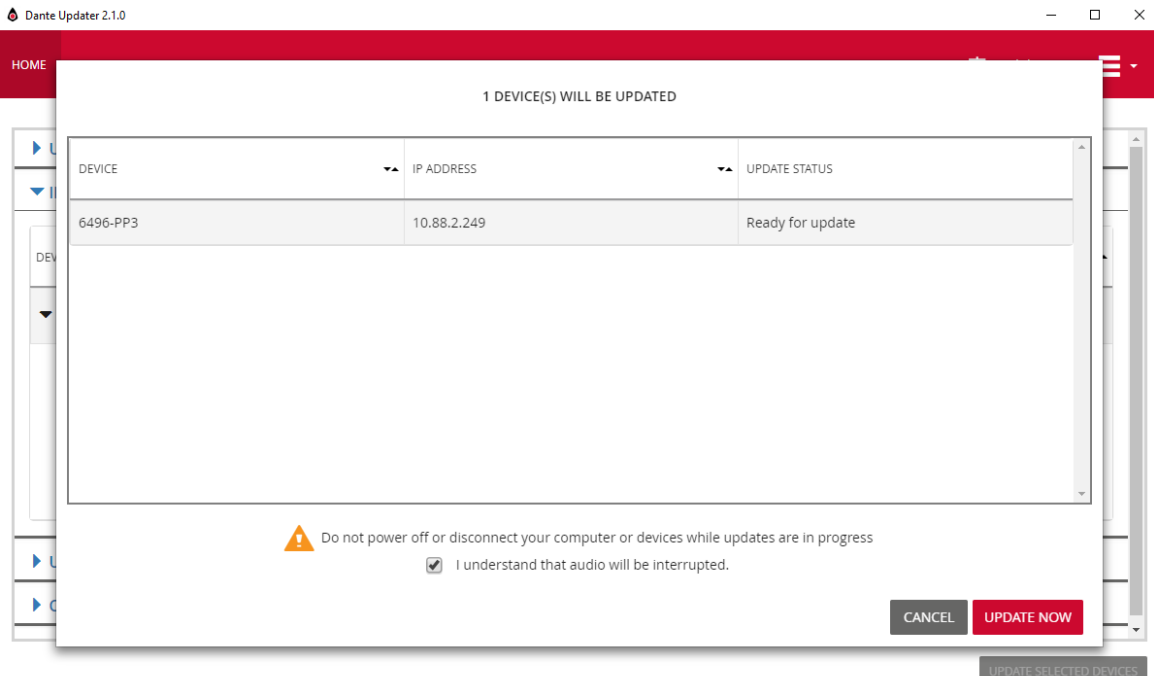

13. The firmware upload will commence and display a progress bar.

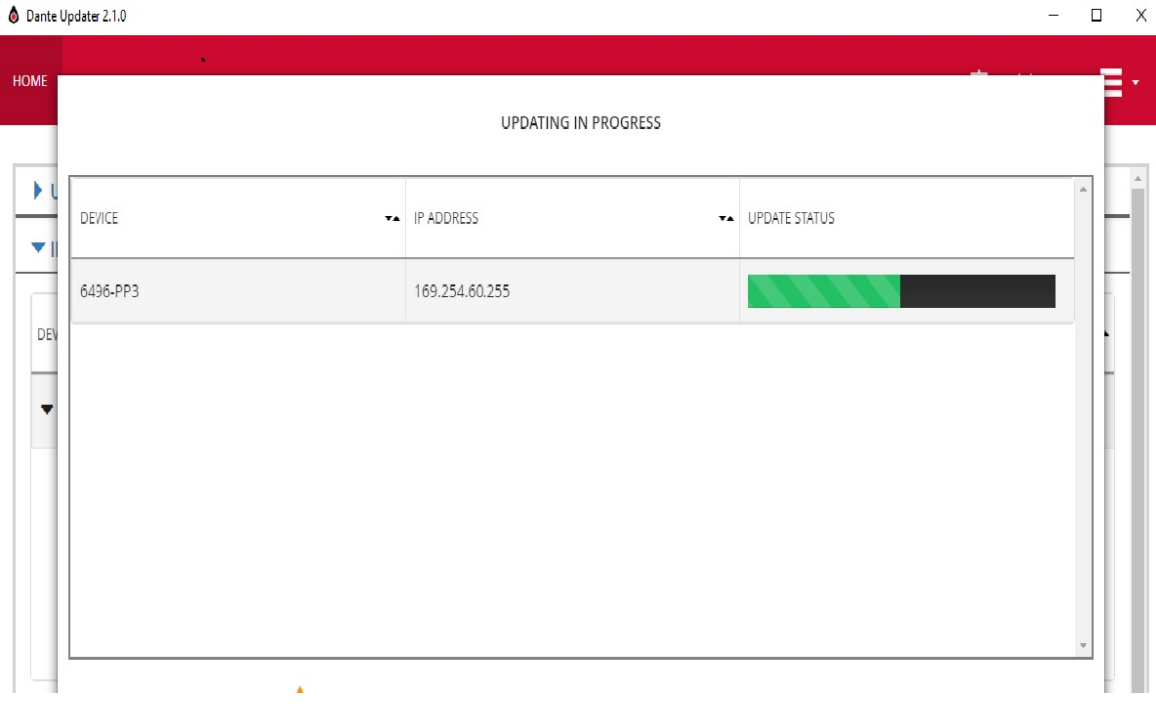

14. Once the process is finished, tick the 'REBOOT REQUIRED' box, then click on 'REBOOT SELECTED DEVICES'.

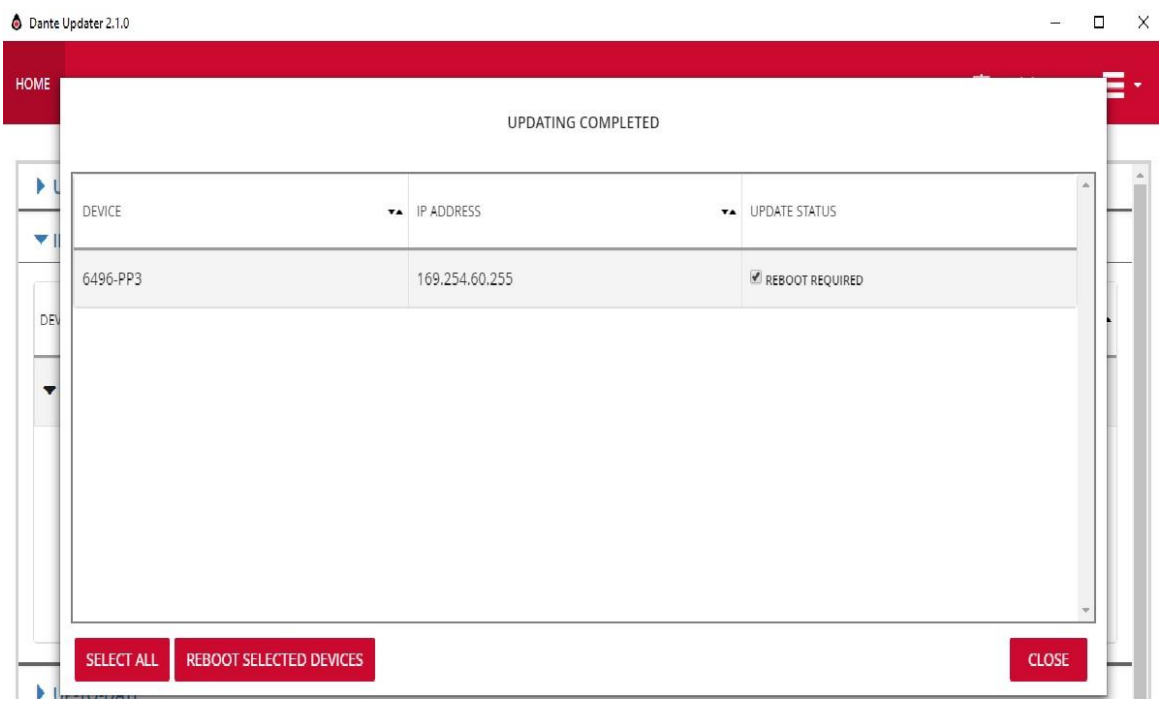

15. Once completed, the window closes and after a short while the device is visible in the 'HOME' tab under 'IMPORTED FIRMWARE FILES'. Check that the DMI card now reports 'PRODUCT VERSION' 4.0.19.0. This completes the process.

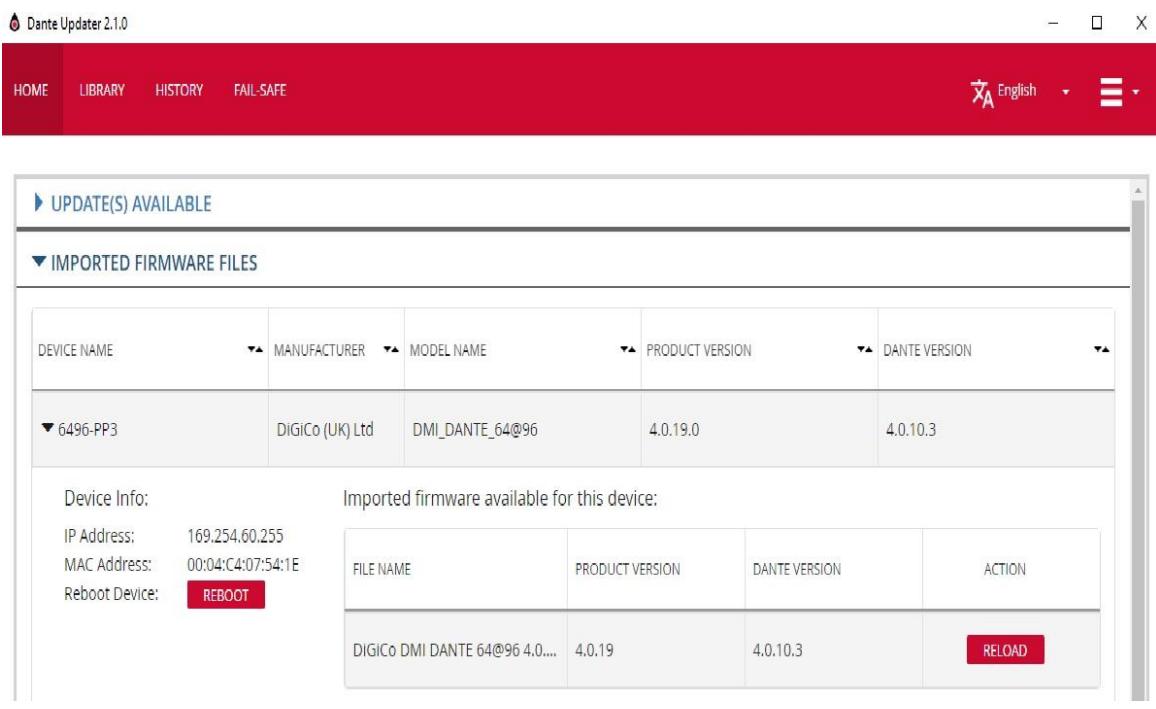